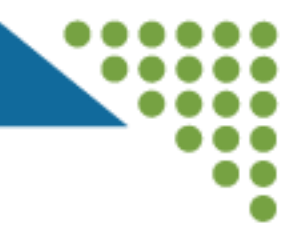

# WebGrants Application Walkthrough for Community and Faith-Based Organization Micro-grant Opportunity

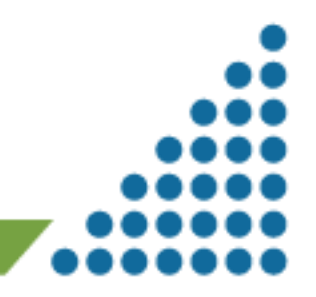

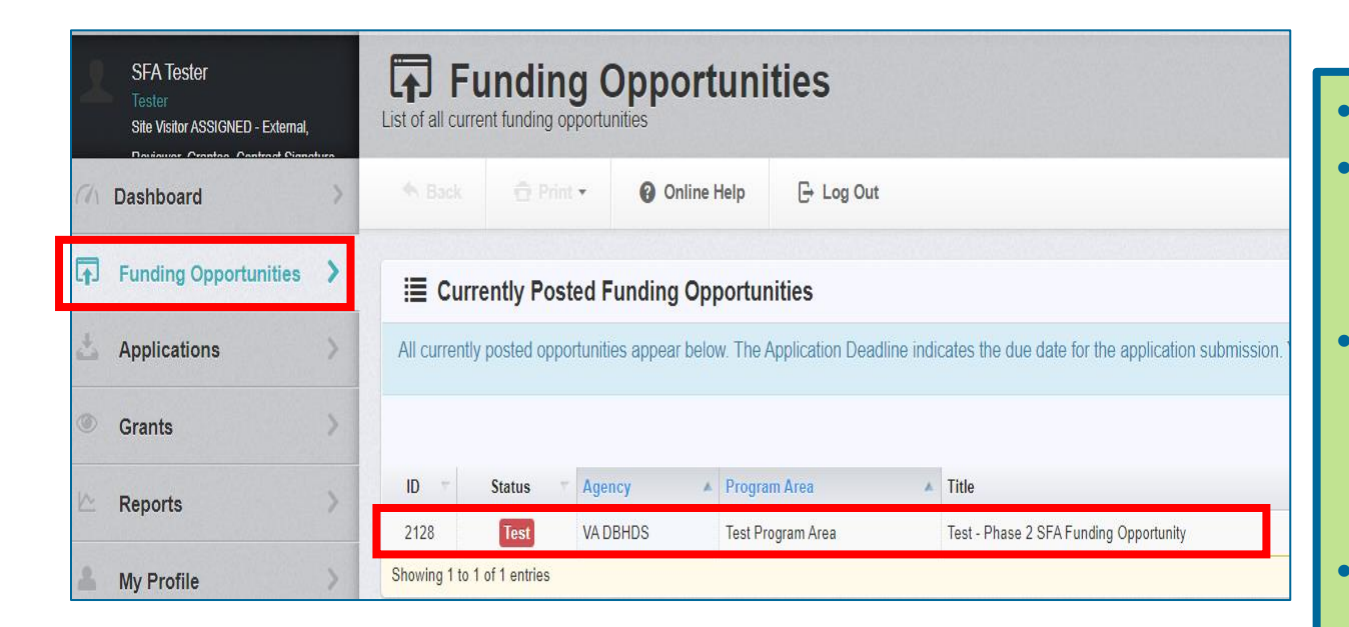

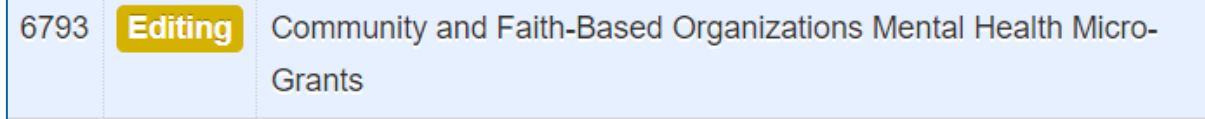

#### **Editing** 6794 Community and Faith-Based Organizations Substance Abuse Micro-Grants

### Login to WebGrants

- Click on Funding Opportunities on the left
- Click on either 6793 or 6794 to start the application, listed on this slide
- Remember to use the WebGrants Back button only to navigate back in the system

**同 Funding Opportunity Details** 

<sup>他</sup> Copy Existing Application ? Ask a Question

#### 2128 - Test - Phase 2 SFA Funding Opportunity

**Funding Opportunity Details** 

#### **Test Program Area**

#### Final Application Deadline: Jun 23, 2023 12:53 PM

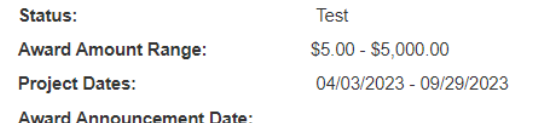

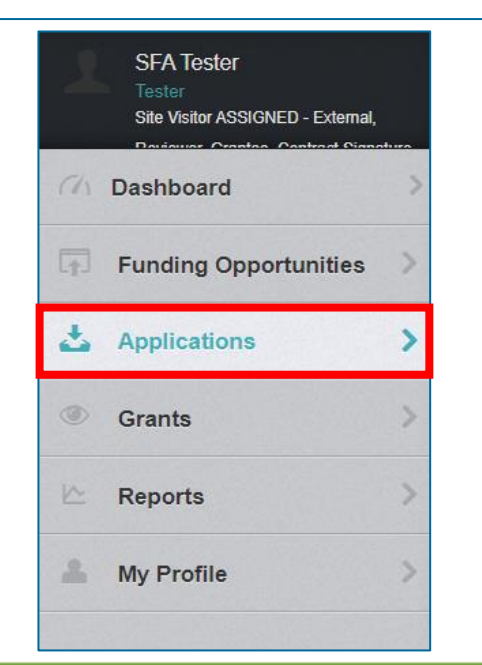

• Click on Start New Application Button

• Once a New Application is started, find it under Applications (no need to start another application)

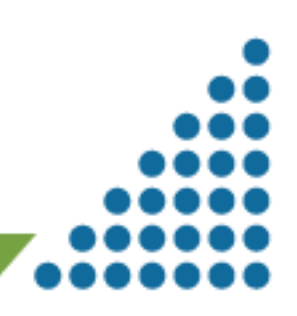

11/3/2023 WebGrants Application Walkthrough 3

Program Officer: Phone: Email:

### Application Initial Screen

#### **Application Creation Wizard - Step: 1**

- The Application creation process is a short wizard.
- Step 1: Enter your Application title and select your primary contact.
- Step 2: Select the Organization for which you will be submitting this Application
- Step 3: This is an optional step. Select any additional contacts with which you would like to share your

#### **Application - General Information**

The Primary Contact is the individual in your organization who will be designated as the primary pers notifications when your attention is needed on this application.

Select the organization, if you belong to more than one, for which you will be submitting this applicati

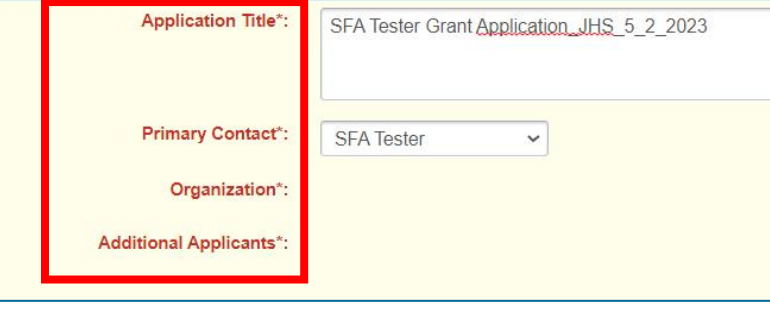

### Type in a title that will allow you to find it easily in the system Select the Primary Contact for the application & click Save Form Information button • Then choose your organization & click Save Form Information Finally use the Additional Applicants drop down to choose all the people from your organization

including your

signatory

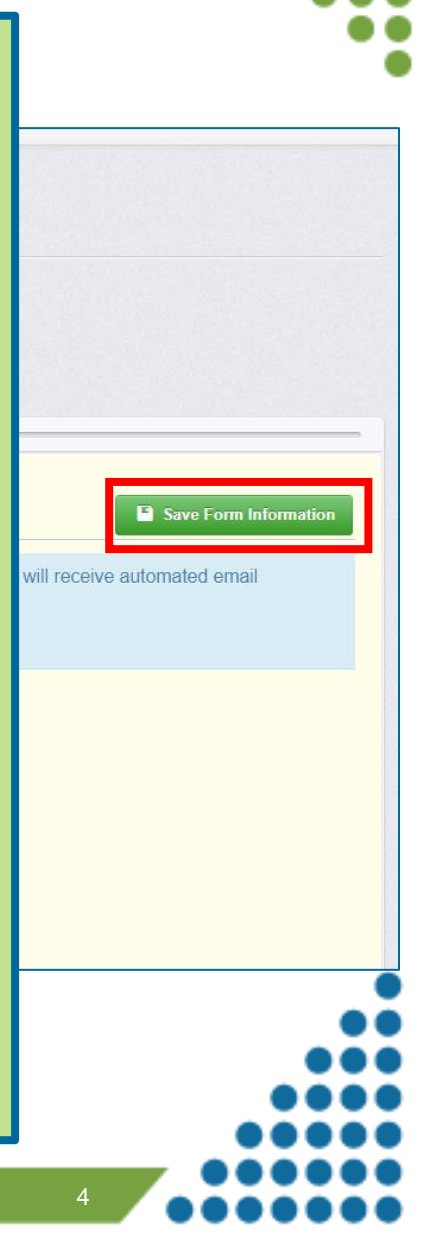

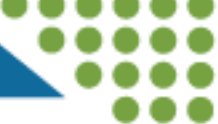

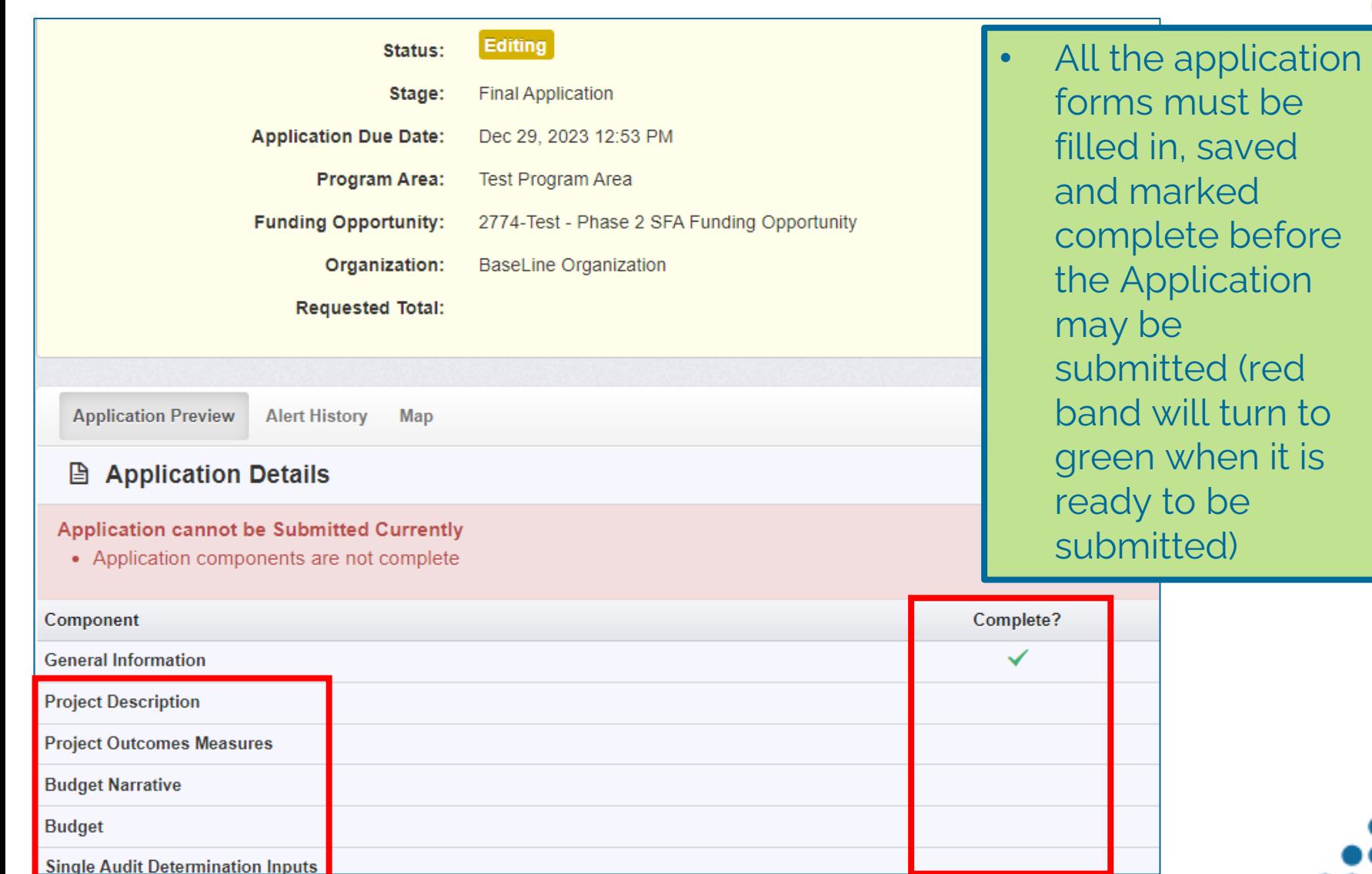

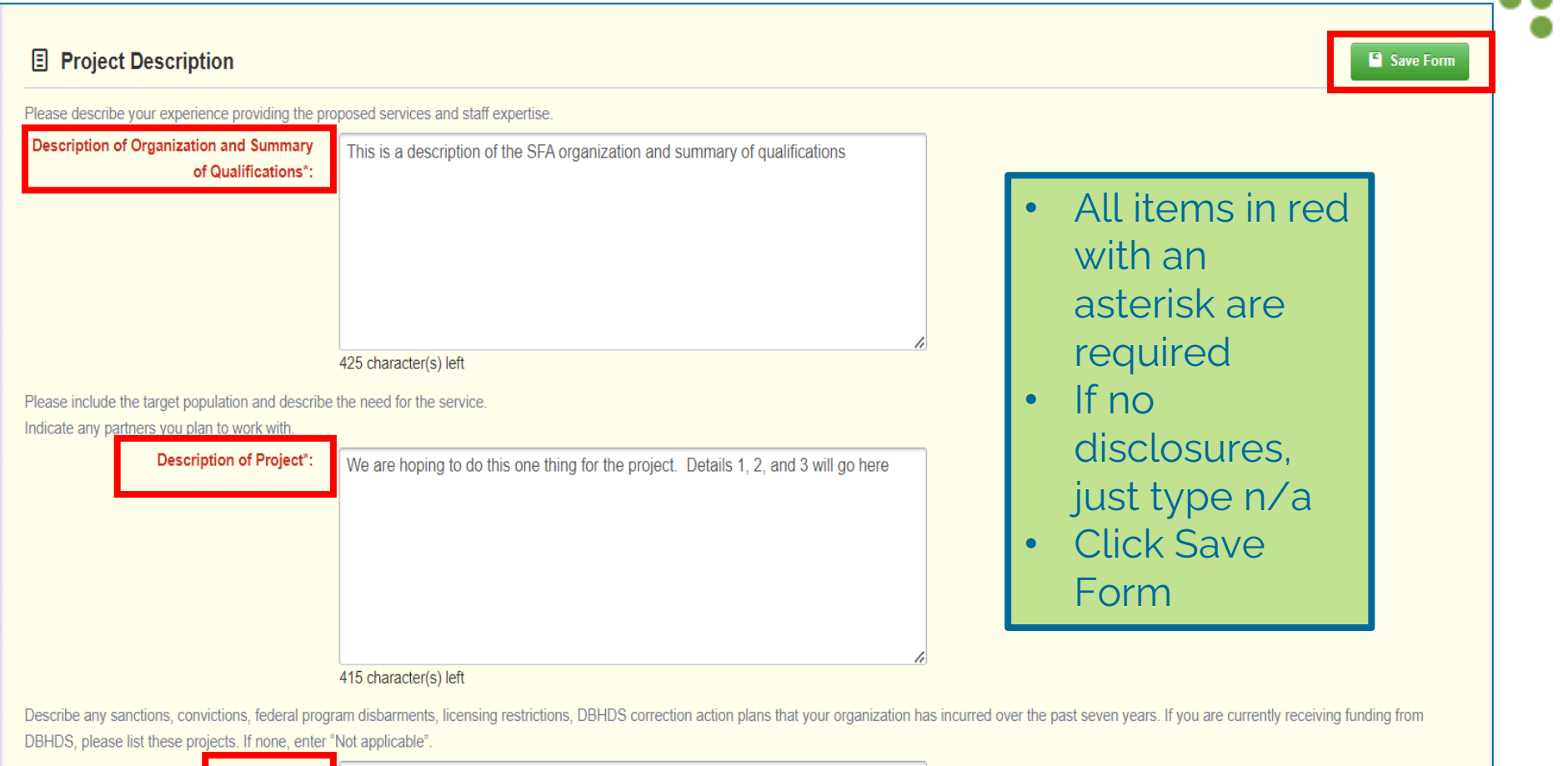

Disclosures\*:

not applicable

#### **DBHDS** Project Description, Slide 1 of 2  $\overline{\omega}$  Edit Form **E** Project Description ✔ Mark as Complete Please describe your experience providing the proposed services and staff expertise. **Description of Organization and Summary** • Review the form after of Qualifications\*: This is a description of the SFA organization and summary of qualifications saving Please include the target population and describe the need for the service. Indicate any partners you plan to work with. • If changes are need, **Description of Project\*:** click Edit Form We are hoping to do this one thing for the project. Details 1, 2, and 3 will go here Describe any sanctions, convictions, federal program disbarments, licensing restrictions, DBHDS correction action plans that your organization has incurred over the past seven year • If complete, click Mark projects. If none, enter "Not applicable". as CompleteDisclosures\*: not applicable Last Edited By: SFA Tester - May 2, 2023 9:02 AM Z Edit Form Attachments - Other Attachments **√ Mark as Complete** + Add New Attachment File Name [Z] **Description Type Size Upload Date Delete** No files attached. Last Edited By: SFA Tester - May 2, 2023 9:02 AM

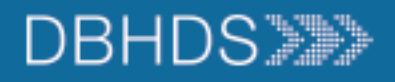

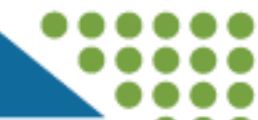

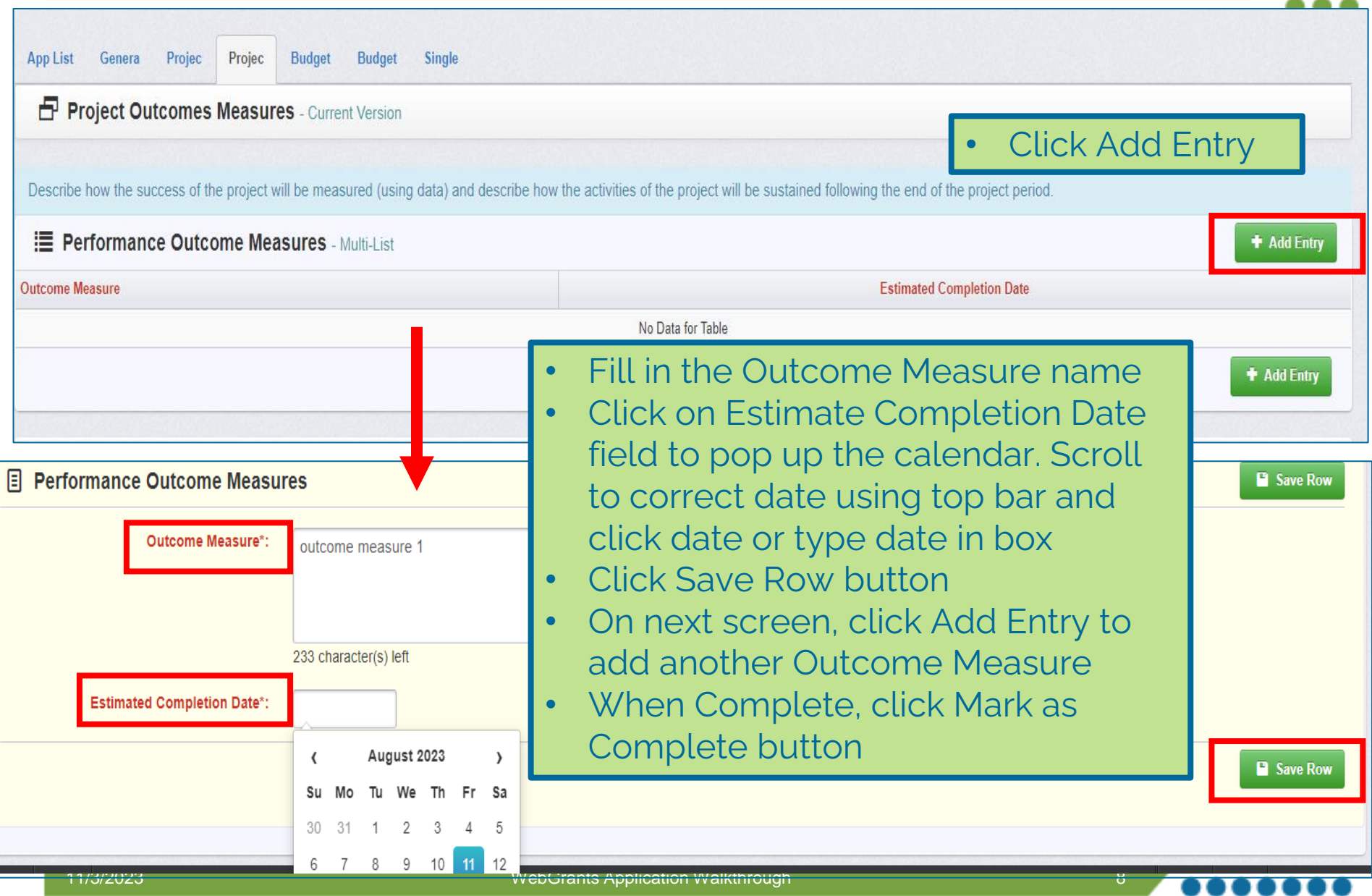

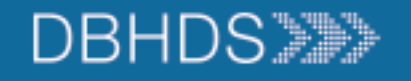

Projec

**Budget** 

**Budget** 

Single

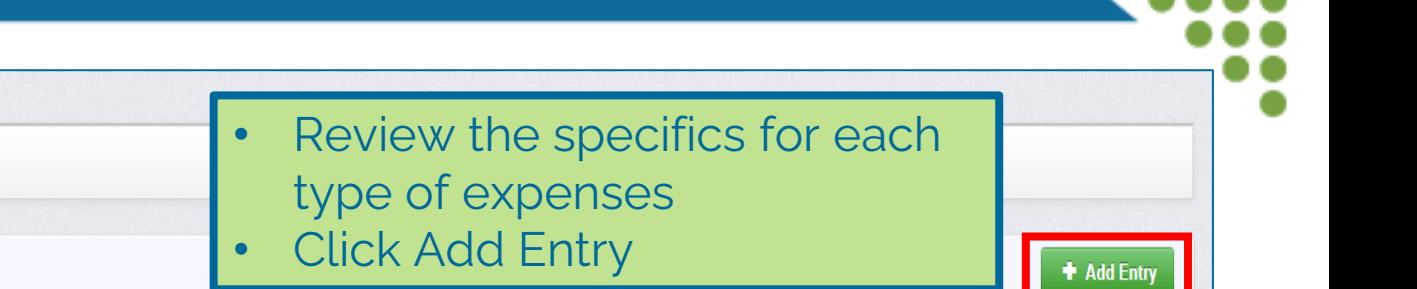

E Personnel Expenses - Multi-List

Projec

**App List** 

Genera

**Budget** - Current Version

Personal Expenses for personal services includes all salary or hourly wage remuneration, paid currently or accrued, for services of employees rendered during the period of performance under the Federal award. Compensation for personal services may also include fringe benefits and those should be separated from the salary or hourly wages and included in the below section. For additional information on allowability please refer to 2 CFR 200.430 and 2 CFR 200.431.

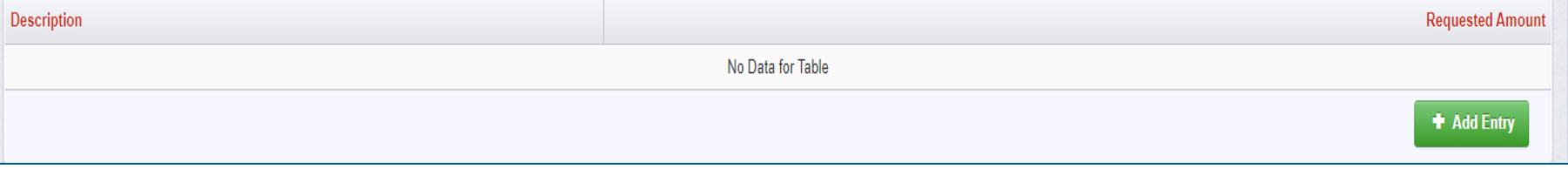

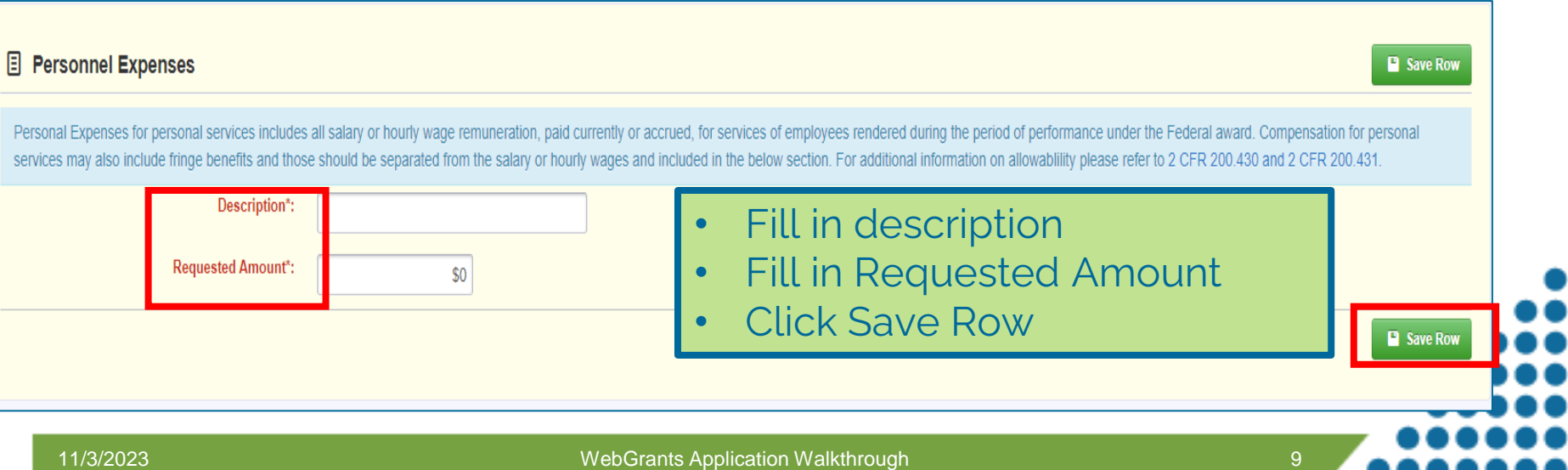

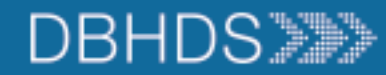

## Budget Narrative Example

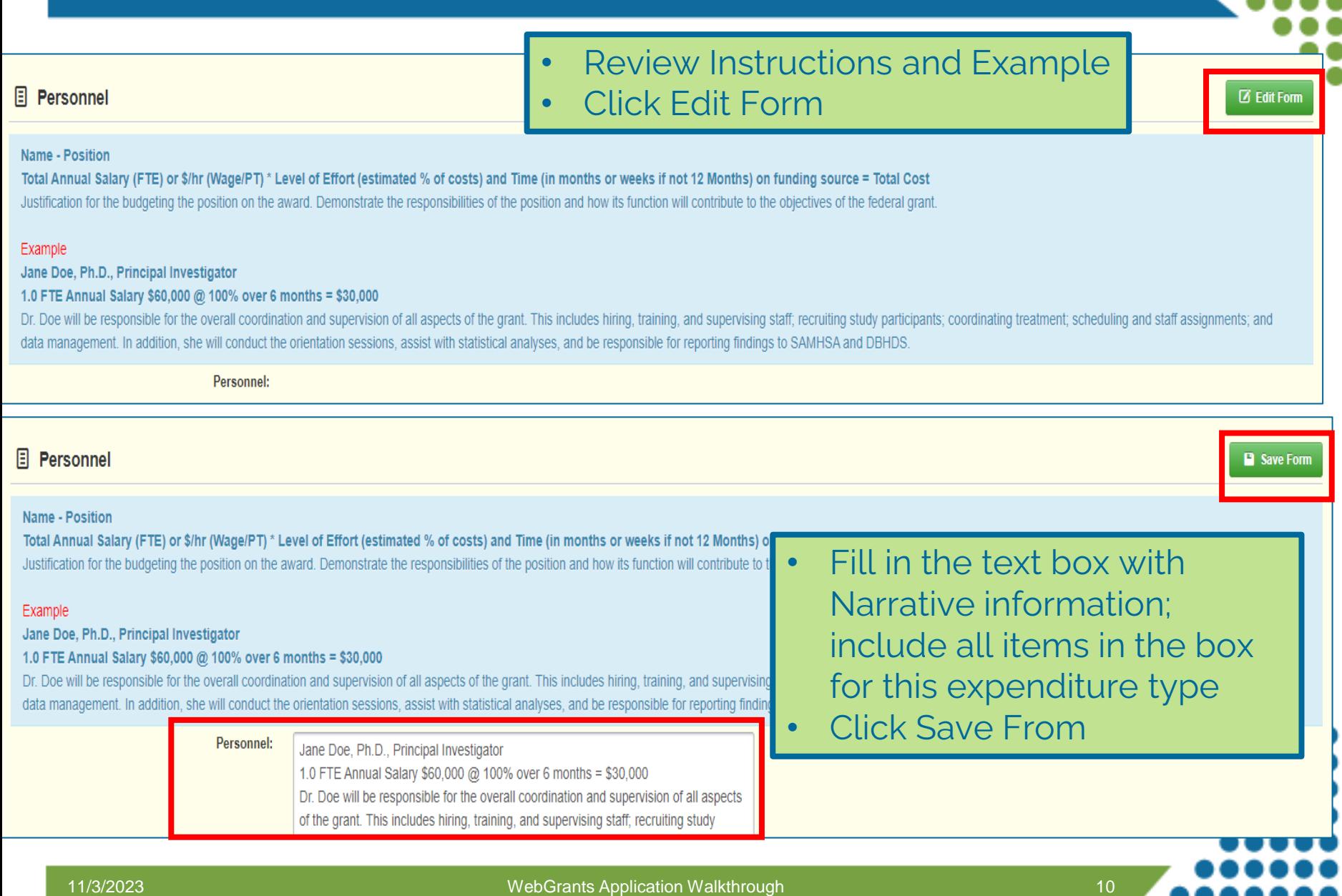

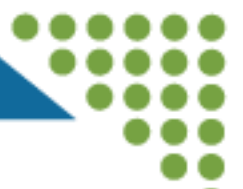

#### $\Box$  Subrecipient Organization Information

**Ø Edit Form** 

Include information for the Subrecipient Organization and Representative that will be signing the Single Audit Determination contract, if the your organization is awarded the Grant.

The Organization Representative should be the name of the contract signatory.

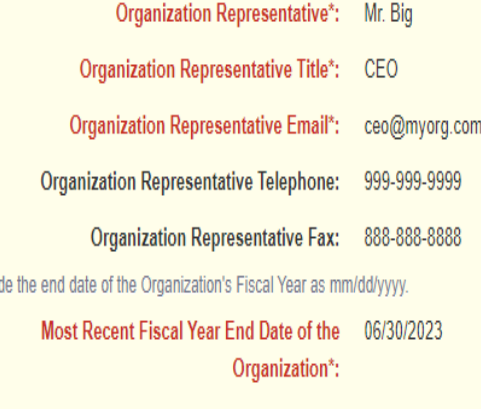

- Click Edit Form
- Please use the person's information who will be signing the contract from your organization
	- **IMPORTANT NOTE** for the A1 and B1 sections of this form: you **must** fill in yes on one section and no on the other. Whichever one you choose yes; the second section must be filled in (i.e., A1 is yes then A2 completed). If you do not do this your application will be negotiated back to you for further edits and this will delay your application being reviewed

Inclu

### Single Audit Determination, 2 of 3 slides

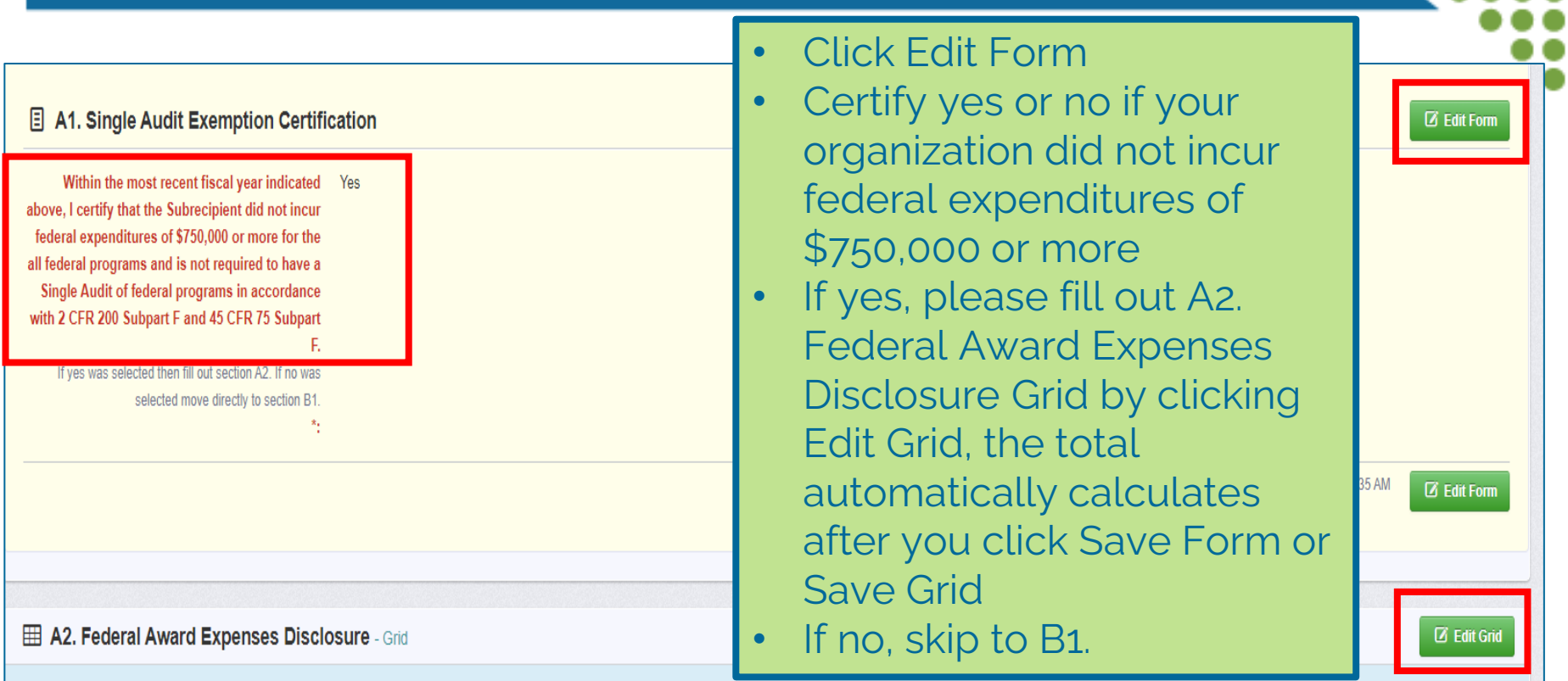

If your agency expended less than \$750,000 for all federal programs, please complete the following table for all federal programs where expenditures were incurred:

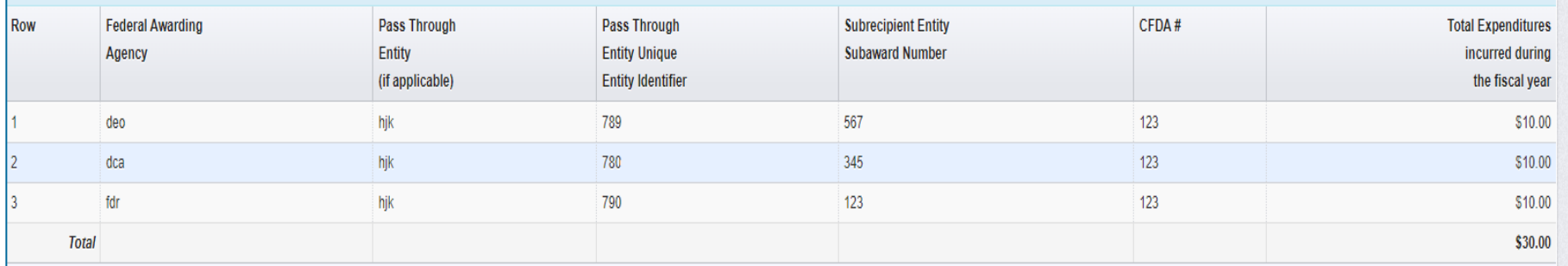

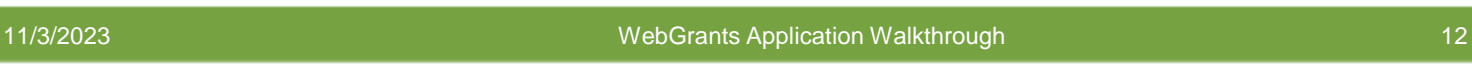

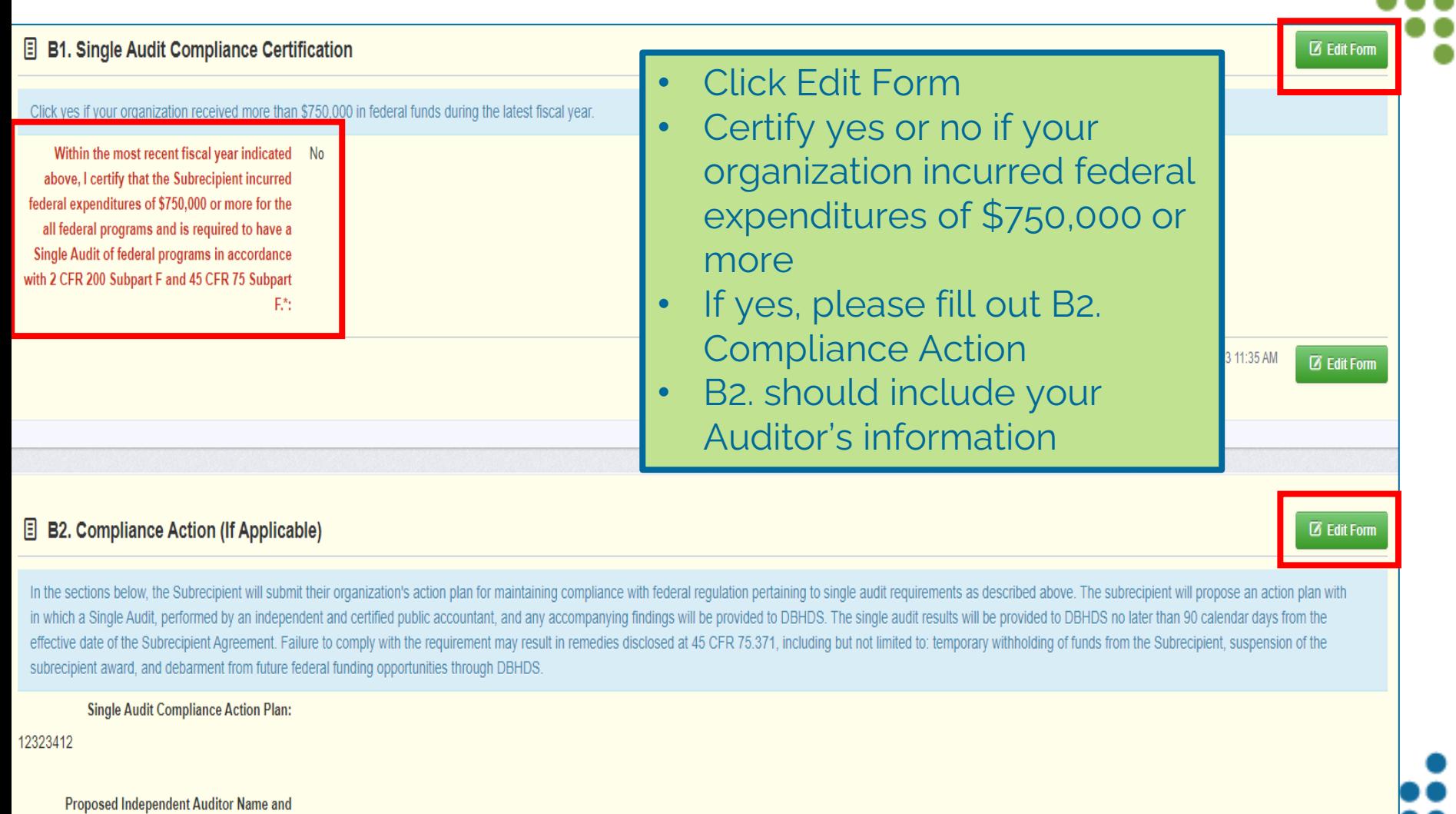

Address:

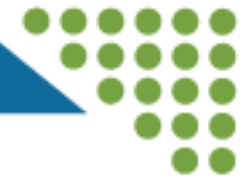

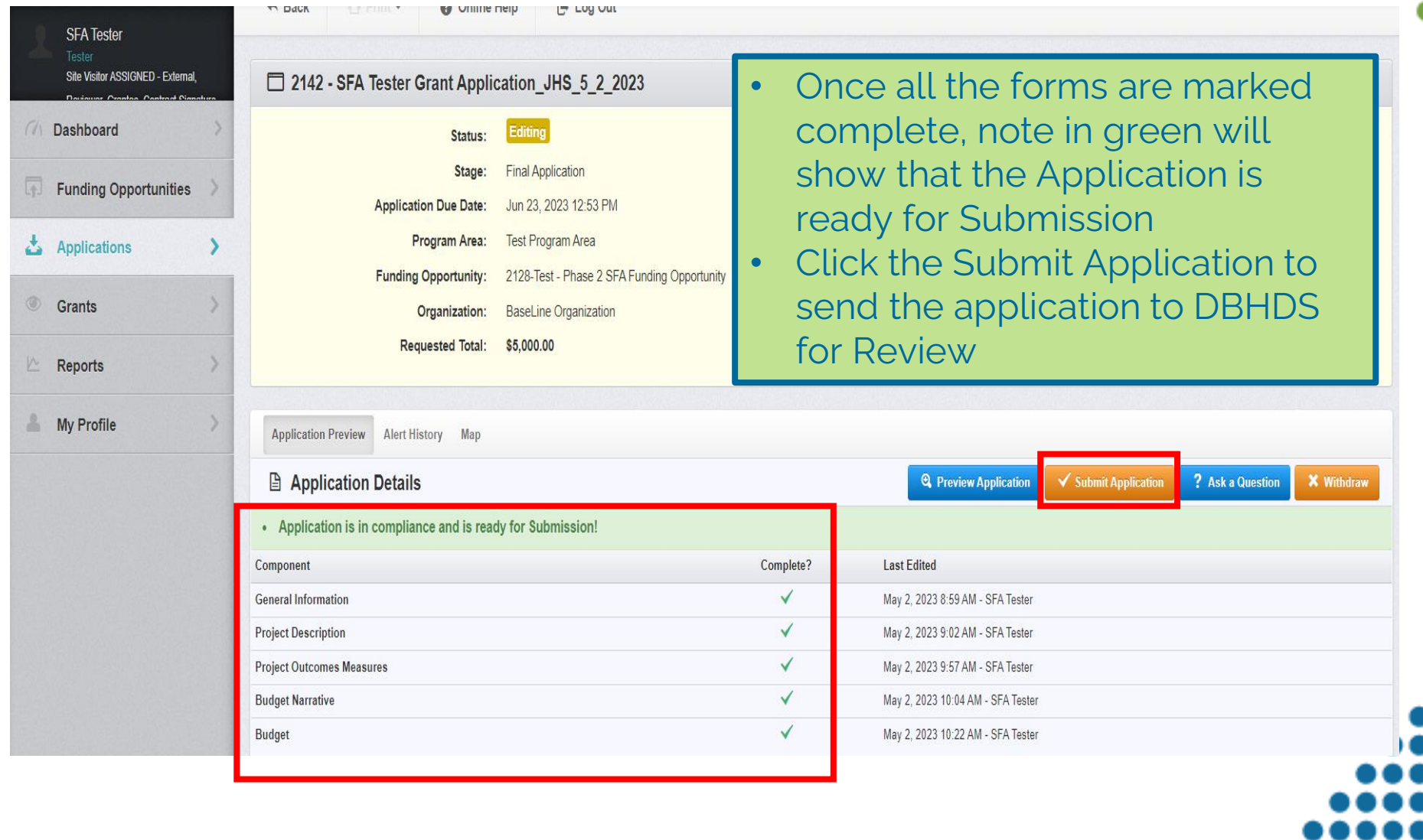

### Submitting Applications, 2 of 2 slides

- Click Submit on the Please Confirm pop up box to submit the Claim
- Claim will show in Submitted Status on the Applications Tab

#### **Please confirm**

Please confirm that you wish to submit this document for review. After submission you will not be able to edit this document.

Cancel

**Submit** 

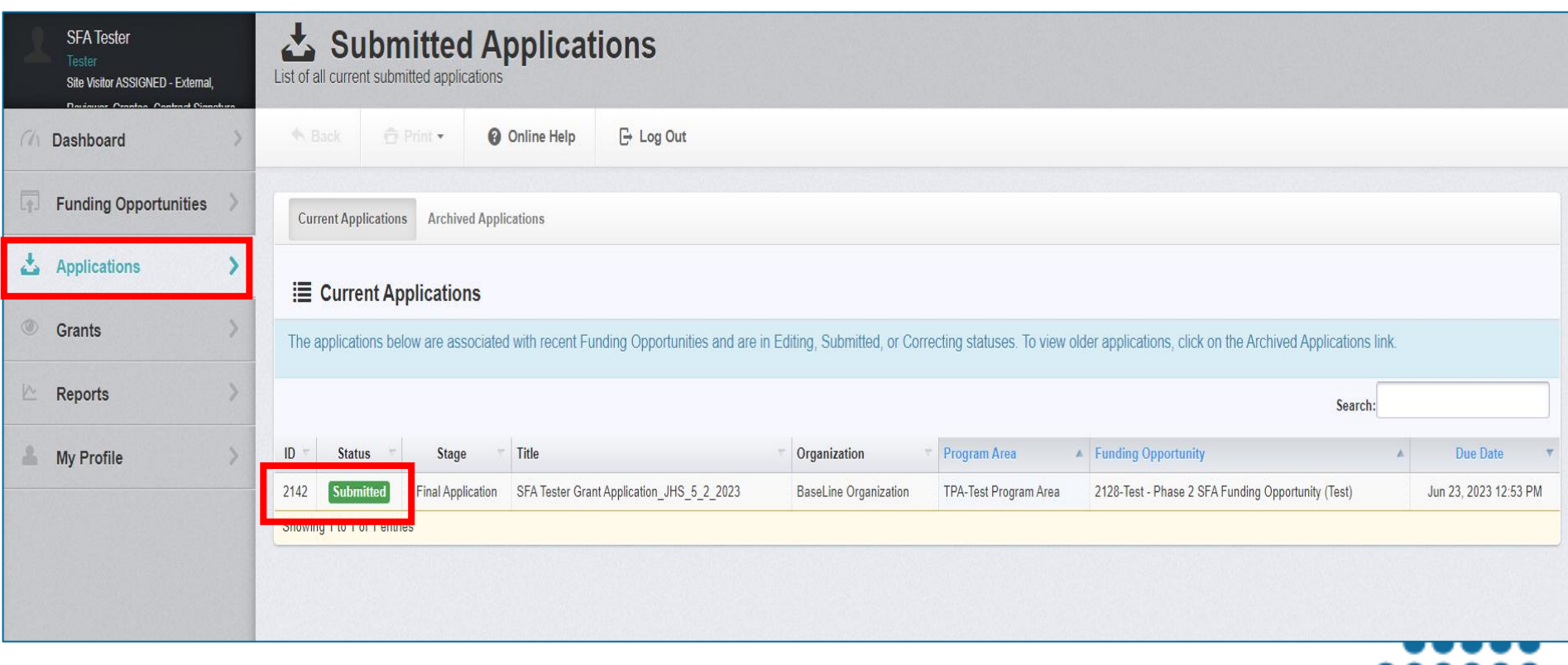

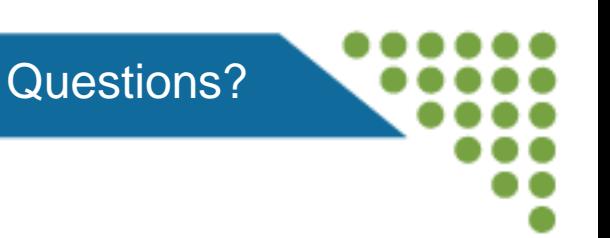

- •Review the DBHDS Website for more information on Grants: [www.dbhds.virginia.gov/grants](http://www.dbhds.virginia.gov/grants)
- Reach out to [webgrants@dbhds.virginia.gov](mailto:webgrants@dbhds.virginia.gov) with any questions on registering in the DBHDS WebGrants **System**

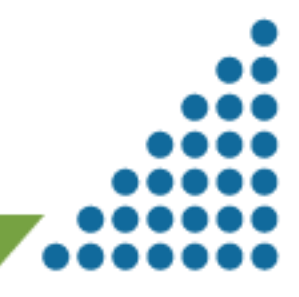